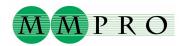

## **PDF-XChange 4.0 installation instruction** (Read this before installation)

After download of PDF-XChange Pro 4 follow instructions below. (Free VIEWER is included in Pro download) Use www.pdf-xchange.se "downloads" to get software or use extra link http://www.docu-track.com/download/PDFX4.zip or use: www.docu-track.com/downloads/users

You need administrator rights to install PDF-XChange Pro. Start install file PDFX4.exe and feed in the license serial. It wise to use copy paste method in feeding to avoid misprints. If you have no serial or you have made an error in feeding it in, the program works normally as a trial version and you will get extra watermarks into the PDF document.

## **Choices during installation:**

Be prepared to make following choices during the installation. If you however afterwards want to change the choices you can always reinstall the program. Uninstall first and and reinstall then. You dont need anymore to key in the serial because the number will stay in your PC registry.

With **PDF-Tools** you can manipulate PDF files in many ways. You can split and merge PDF files, extract pages and images, add hyperlinks, change PDF settings etc. It is recommended always to choose PDF-Tools to be installed.

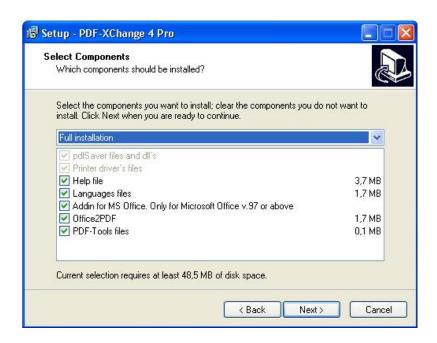

Office2PDF is a batch processing utility to convert Word, Excel and HTML files into PDF format. It is very useful in special cases but for most normal users unnecessary. Office2PDF can usually be removed from installed components list.

To choose **Help file** means that you will get all manuals and help files into your PC. To choose Languages file means that you can easily change Program menu language corresponding to the users own language. <u>It is recommended to choose both of these.</u>

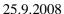

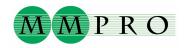

**Addin for MS Office** Choose this if you want to make PDF conversion directly using an icon in Microsoft Word, Excel or PowerPoint. This is not always necessary because PDF conversion can always be started from virtual printer PDF-XChange 4.0. This Addin can also necessary if you want to convert Word styles directly to Bookmarks and move Word links into the PDF file.

PDF Viewer Windows Installer will ask whether also PDF-XChange Viewer will be included. Viewer can replace Adobe Reader or can also be installed parallelly with Adobe Reader.

Viewer will give to the user many new features: Tools to comment, add text and drawing objects, save PDF forms and convert PDF files into images. In PDF-XChange 4.0 Viewer works as a Pro version and all PDF-Tools features will in near future be included into the Viewer Pro. It is recommended always to include PDF-XChange Viewer in the installation. When installation program ask whether PDF-XChange Viewer will be default program, the user can first refuse. This gives a trial period and Viewer can later be changed to default.

**Default printer** The Installer ask also whether PDF-XChange will be default printer. This can be a good alternative in a laptop computer but in a normal workstation with a printer the recommendation is "no".

## Was the installation successful?

The installation was successful if PDF conversion can be started with a virtual printer PDF-XChange 4.0. PDF-XChange settings can be changed in the menu choosing preferences.

PDF-XChange help manuals open by choosing Start/ Programs/ PDF-XChange 4Pro and choosing the needed manual (eg PDF-XChange Users Manual).

Parameters and syntax for installation packages can be found in PDF-XChange Users Manual /General /Silent installation and for PDF-XChange Viewer in Viewer Help file/ Introduction /Silent Installation

**MMPRO Oy** Harry Palmén

www.docu-track.com/downloads/users

PDF-XChange Sweden www.pdf-xchange.se p. +46 - 31 - 769 09 32

e-post: support@pdf-xchange.se